# **INE-F904D / X903D / X803D / X703D / INE-W720D Series software update procedure**

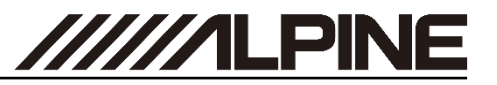

### **Update procedure for audio update - Step 1 Install update software (USB 1)**

The firmware must be updated with two USB devices. First, please download the **"Firmware\_standardAUDIO\_USB-Stick1.zip"** and follow the instructions. The INE-F904D / X903D / X803D / X703D / INE-W720D can be updated via USB connection (see connection diagram below). Before starting the update, please check following notes. The download file is compressed in zip format. The contents of the download need to be extracted to a freshly formatted USB device (FAT32). The update takes 10 to 15 minutes.

### *Update file contents / storage place (for all type of units)*

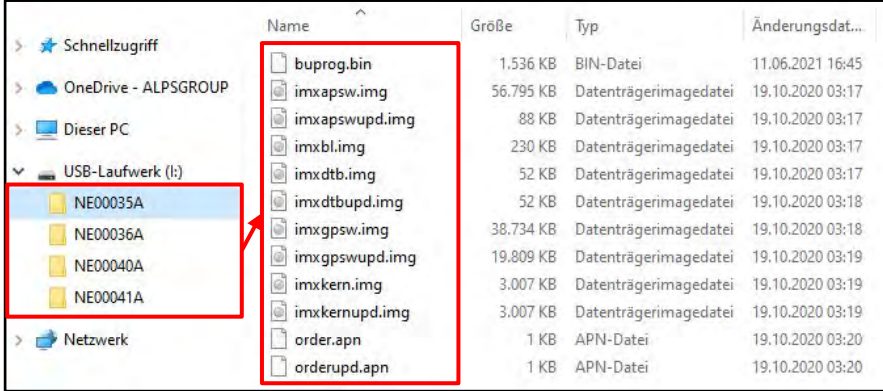

### *Notes*

- *Do NOT use the compressed file for update, otherwise the Unit cannot recognize the files.*
- *Do NOT change folder name and file names, otherwise the Unit cannot recognize the files.*
- *Do NOT store the folder inside another folder.*
- *Do NOT store any other folders/files on the USB device.*
- *Do NOT remove the USB device while updating.*
- *Do NOT update while driving.*
- *Do NOT press any buttons while updating.*
- *Do NOT turn off vehicle's ignition or head unit's power switch while updating. Modern vehicles will shut down the ignition (ACC) after some time if the engine is not running. If you are not sure if this applies to your car, leave the engine idling while the update is in progress.*

### *Connection*

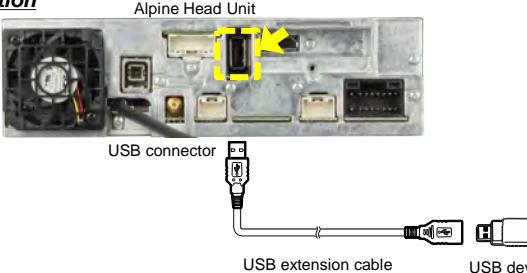

- **1** Store the downloaded and extracted files **"Firmware\_standardAUDIO\_USB-Stick1.zip"** on the empty USB device in the Root Folder (see left figure).
- **2** Connect USB device to USB connector of the Alpine Head Unit. Please see lower left figure.

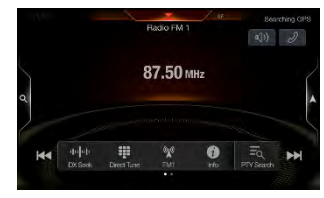

**3** Press **"OK"** button when update message appears on the screen. The process will now install the new software data to your Alpine Head Unit.

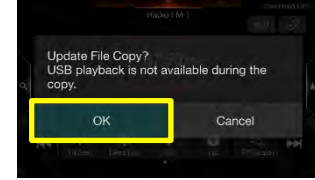

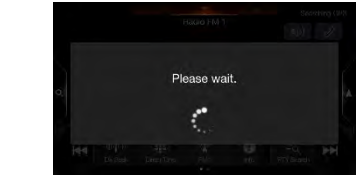

**"Please wait"** can take up to 20 seconds.

- **4** Press **"OK"** button again when next update message appears on the screen.
	- Would you like to update now? Cancel

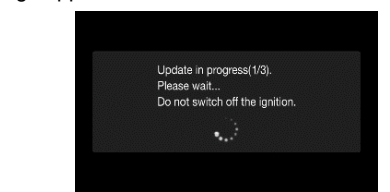

Update will be completed in around 10 minutes. "Update in progress" steps are: " $1/3 \rightarrow 2/3 \rightarrow 3/3$ "

**5** After the first step of the software update is complete, your Alpine Head Unit will restart automatically.

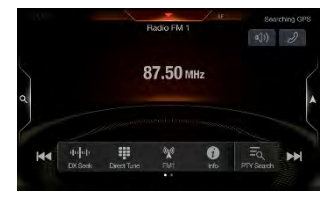

**6 Remove** the USB device from Alpine Head Unit. Now go to step 2, **"Firmware\_standardAUDIO\_USB-Stick2.zip"** Update, next page.

USB extension cable USB device ALPS ALPINE Europe GmbH, Alpine Brand

# **INE-F904D / X903D / X803D / X703D / INE-W720D Series software update procedure**

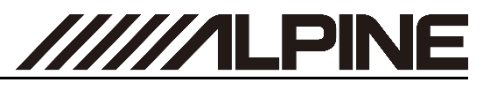

### **Update procedure for audio update - Step 2**

Now, as second, please download the "INE-F904D\_INE-W720D\_X803D-**U\_X903D\_Standard\_Audio\_USB-Stick2.zip"** and follow the instructions. The INE-F904D / X903D / X803D / X703D / INE-W720D can be updated via USB connection (see connection diagram below). Before starting the update, please check following notes. The download file is compressed in zip format. The contents of the download need to be extracted to a freshly formatted USB device (FAT32). The update takes 3 to 8 minutes.

### *Update file contents / storage place (for all type of units)*

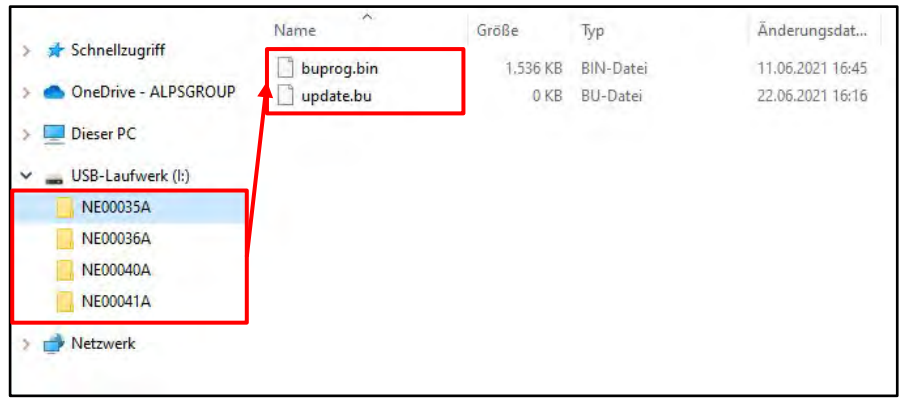

### *Notes*

- *Do NOT use the compressed file for update, otherwise the Unit cannot recognize the files.*
- *Do NOT change folder name and file names, otherwise the Unit cannot recognize the files.*
- *Do NOT store the folder inside another folder.*
- *Do NOT store any other folders/files on the USB device.*
- *Do NOT remove the USB device while updating.*
- *Do NOT update while driving.*
- *Do NOT press any buttons while updating.*
- *Do NOT turn off vehicle's ignition or head unit's power switch while updating. Modern vehicles will shut down the ignition (ACC) after some time if the engine is not running. If you are not sure if this applies to your car, leave the engine idling while the update is in progress.*

### *Connection*

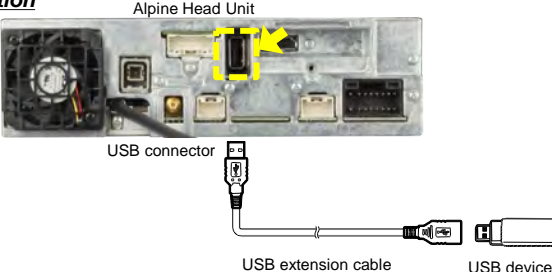

### **Install update software (USB 2)**

- **7** Then the second step of the software update takes place. Store the downloaded and extracted files **"INE-F904D\_INE-W720D\_X803D-U\_X903D\_Standard\_Audio\_USB-Stick2.zip**" on the empty USB device in Root Folder (see left figure).
- **8** Connect USB device to USB connector of the Alpine Head Unit. Please see lower left figure.
- **9** Press **"OK"** button when update message appears on the screen. The process will now install the BU-com audio update to your Alpine Head Unit.

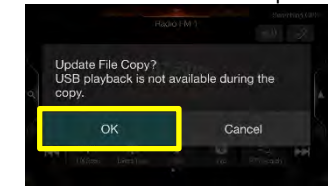

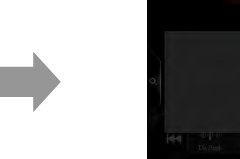

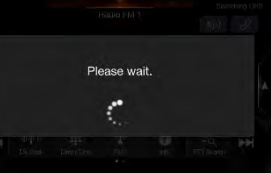

**"Please wait"** can take up to 20 seconds.

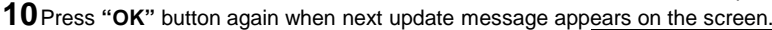

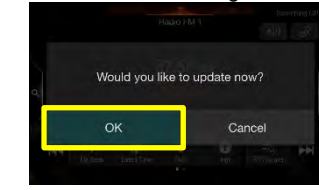

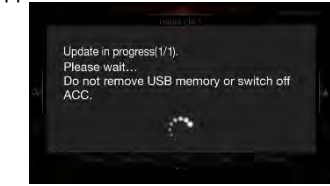

Update will be completed in around 4 minutes.

**11** When the BU-com audio update is finished, the Alpine Head Unit will reboot automatically in **"Language"** select screen.

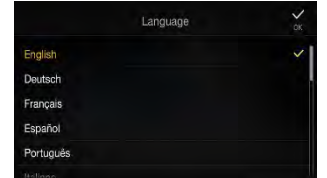

**12Remove** the USB device from Alpine Head Unit.

**13**Select your language and press **"OK"**.

**14**Reset the Alpine Head Unit by clicking: Setup → General → About → Reset **Attention**: All personal audio settings will be deleted!

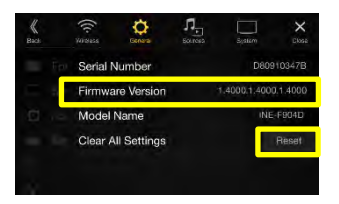

**15** Check "Firmware Version" in Setup:  $\rightarrow$  General  $\rightarrow$  About  $\rightarrow$  Firmware Version If **"Firmware Version"** number displayed as:

X903D-F, X903D-G6/-G7/-OC3/-V447, X703D-F/-A4/-A5/-Q5: "1.4010.1.4010.1.4010" and INE-F904D, INE-F904T6, X803D-U, X803D-T6/-P6C/-A3/-TT, INE-W720D, INE-W720DM INE-W720-E46/-LEON/-ML/-S453B/-500X/-500MCA: "1.4000.1.4000.1.4000" in **SETUP** menu of the Alpine Head Unit, this update procedure has been successful.

ALPS ALPINE Europe GmbH, Alpine Brand